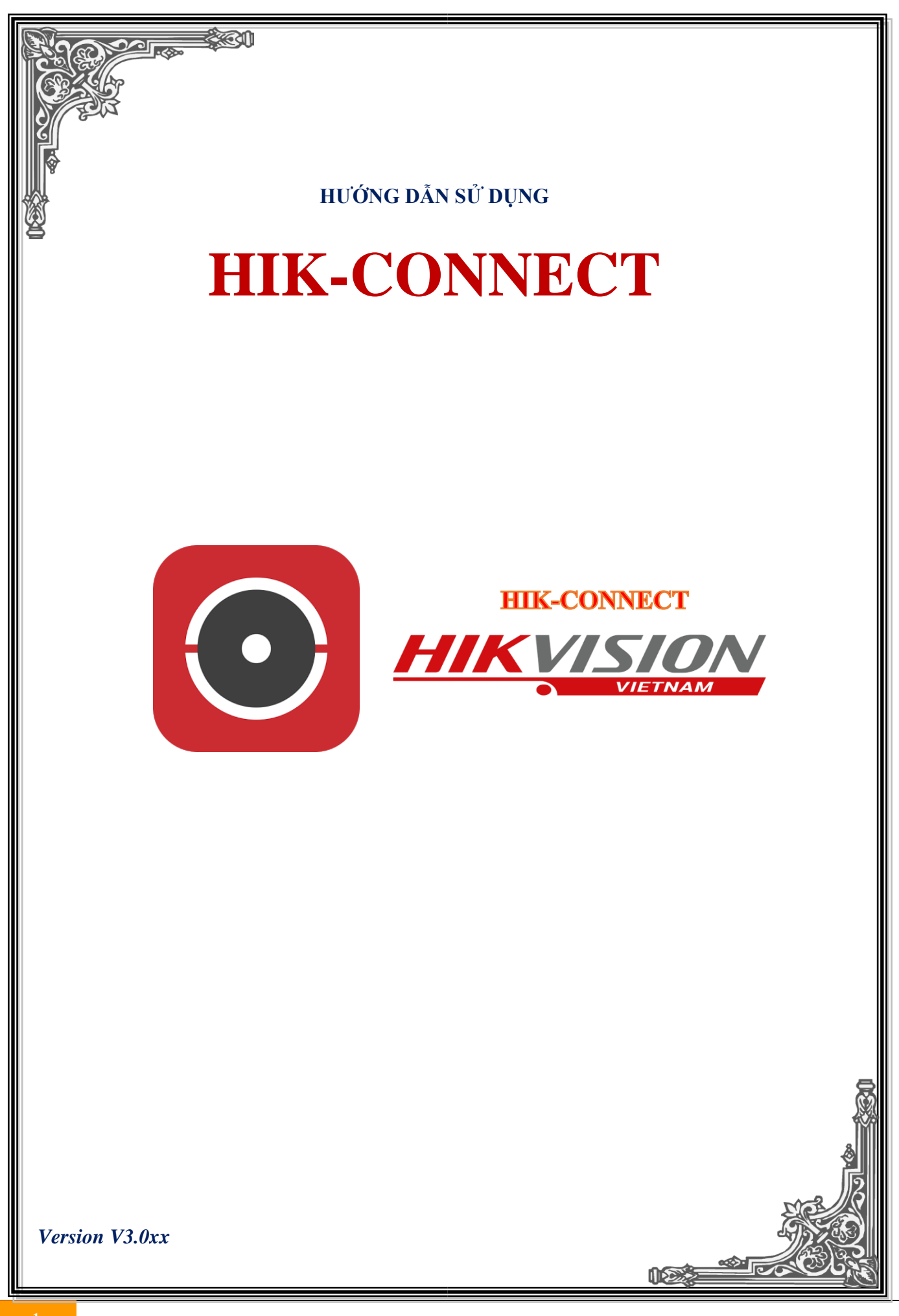

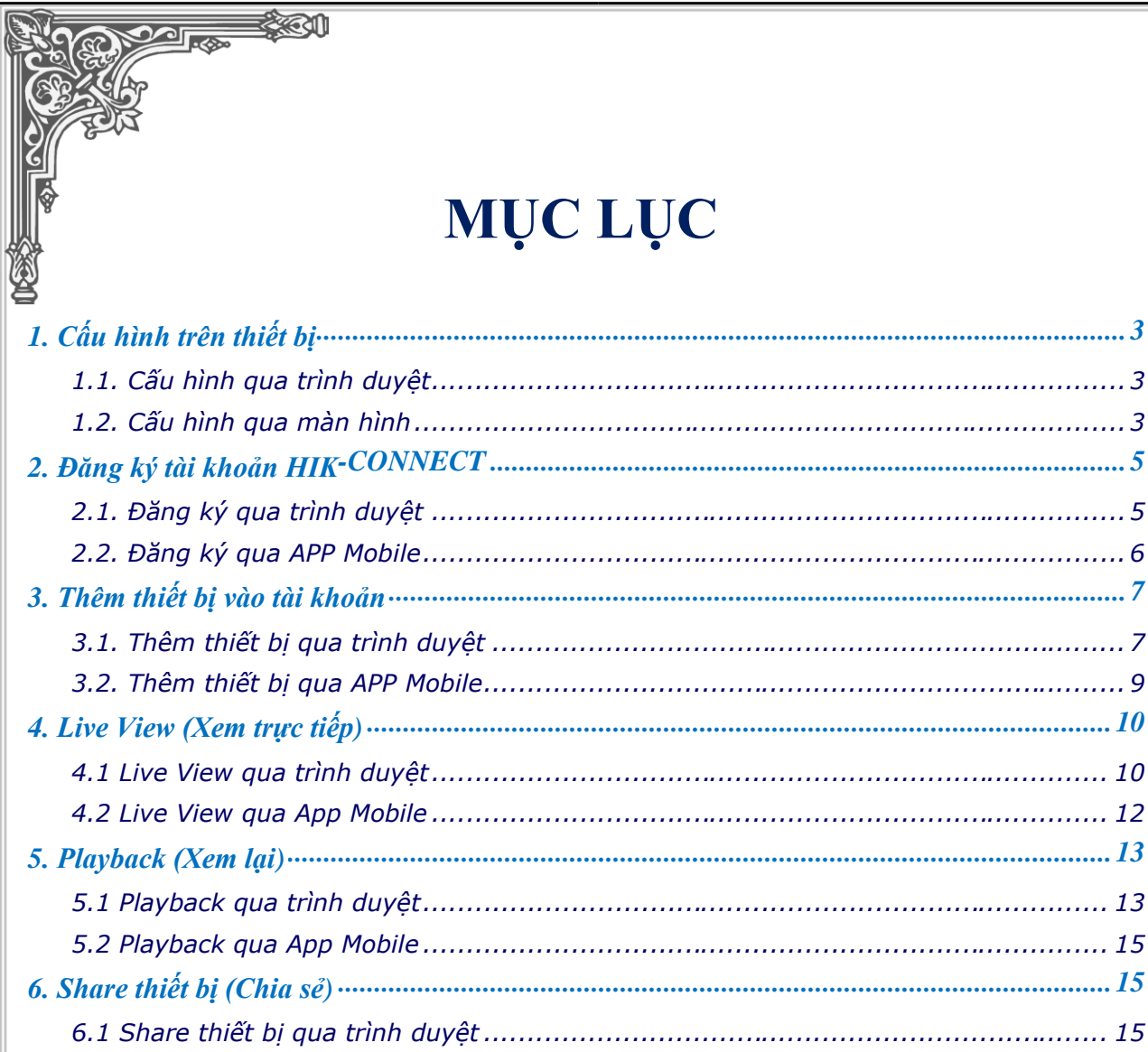

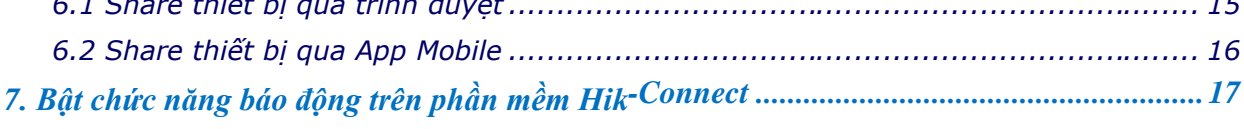

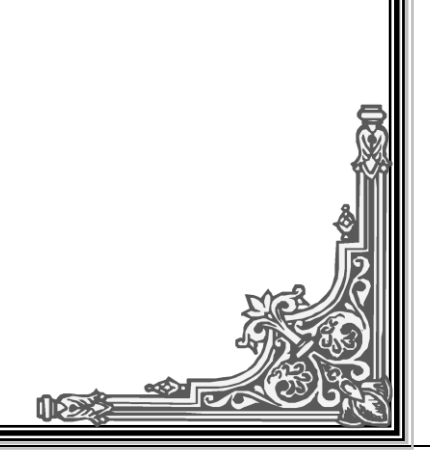

## **1. Cấu hình trên thiết bị**

#### **1.1. Cấu hình qua trình duyệt**

Truy cập vào thiết bị thông qua trình duyệt, chọn Configuration -> Network -> Advanced Settings **Hình 1:** Giao diện thiết bị mới, hiển thị "Verification Code"

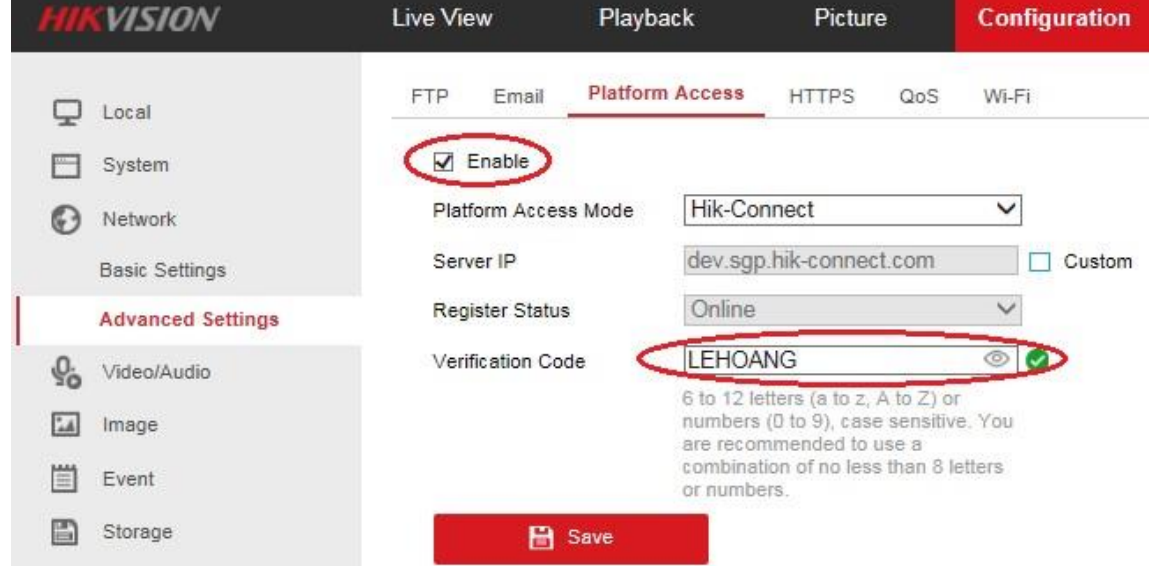

**Hình 2:** Giao diện thiết bị cũ, Không hiển thị "Verification Code" (đọc mục chú ý bên dưới).

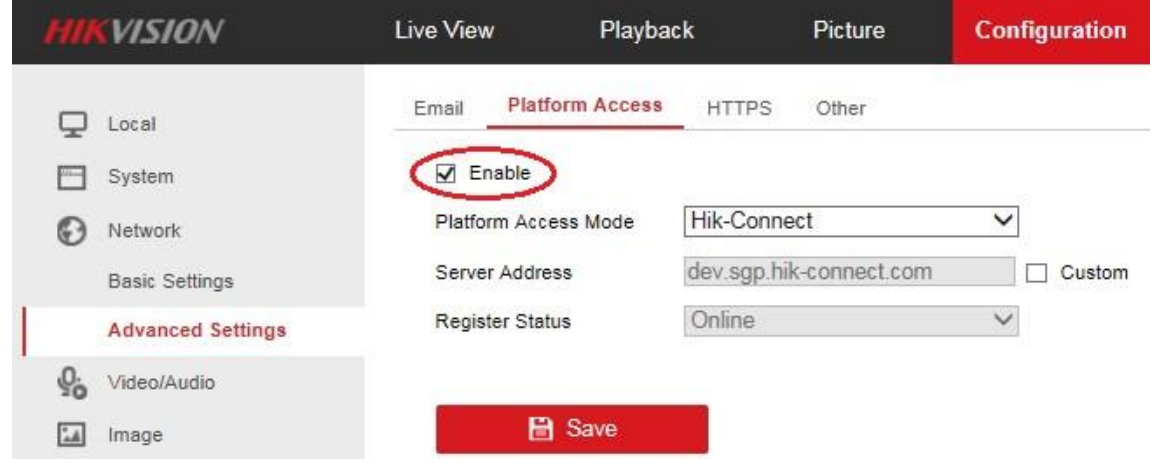

## **1.2. Cấu hình qua màn hình**

Truy cập vào màn hình đầu ghi chọn Menu -> Configuration -> Network -> Advanced Settings **\* Không chọn** "**Enable Stream Encryption**"

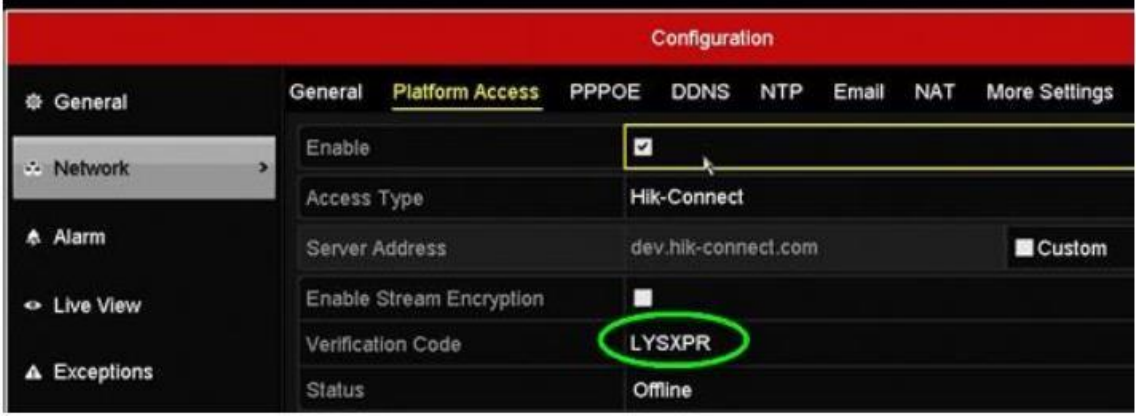

**Chú ý** Giao diện thiết bị cũ sẽ không hiển thị mã "Verification Code" chúng ta phải vào trực tiếp màn hình của đầu ghi hình (Menu - Configuration -> Network -> Advanced Settings) hoặc xem trên tem của sản phẩm. Bắt buộc phải có mã "Verification Code" mới sử dụng được hikconnect.

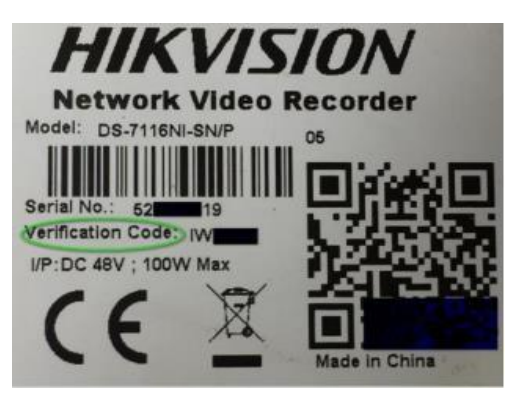

**- Cập nhật** IPv4 **Default Gateway** là địa chỉ của modem chính cho chính xác

**-** Hik-Conncet sử dụng địa chỉ **DNS Server** là của Google **8.8.8.8**

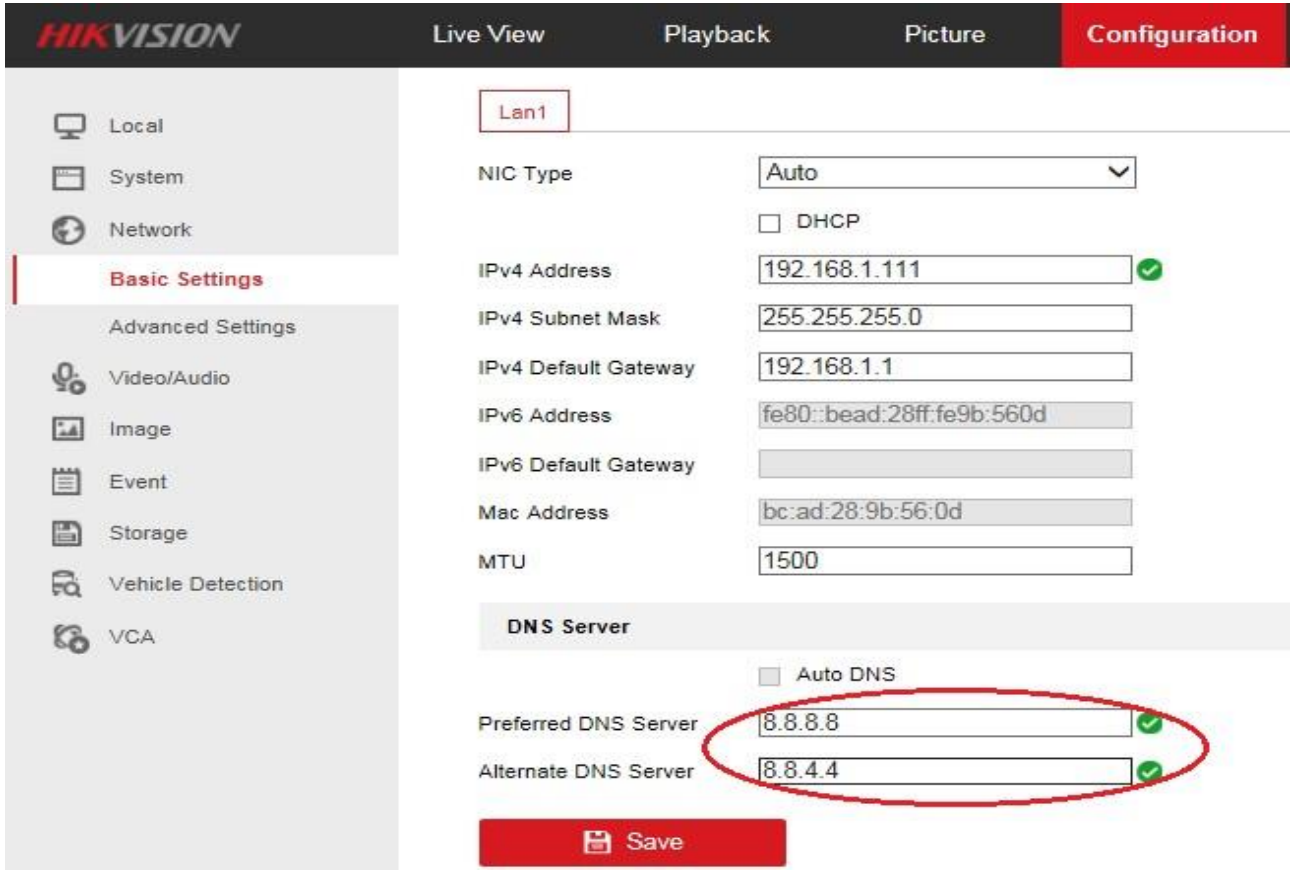

#### **2. Đăng ký tài khoản HIK-CONNECT**

#### **2.1. Đăng ký qua trình duyệt**

**Bước 1**: Truy cập [www.hik-connect.com,](http://www.hik-connect.com/) chọn Register để đăng ký tài khoản mới

English  $\sqrt{ }$ 

# **HIKVISION®**

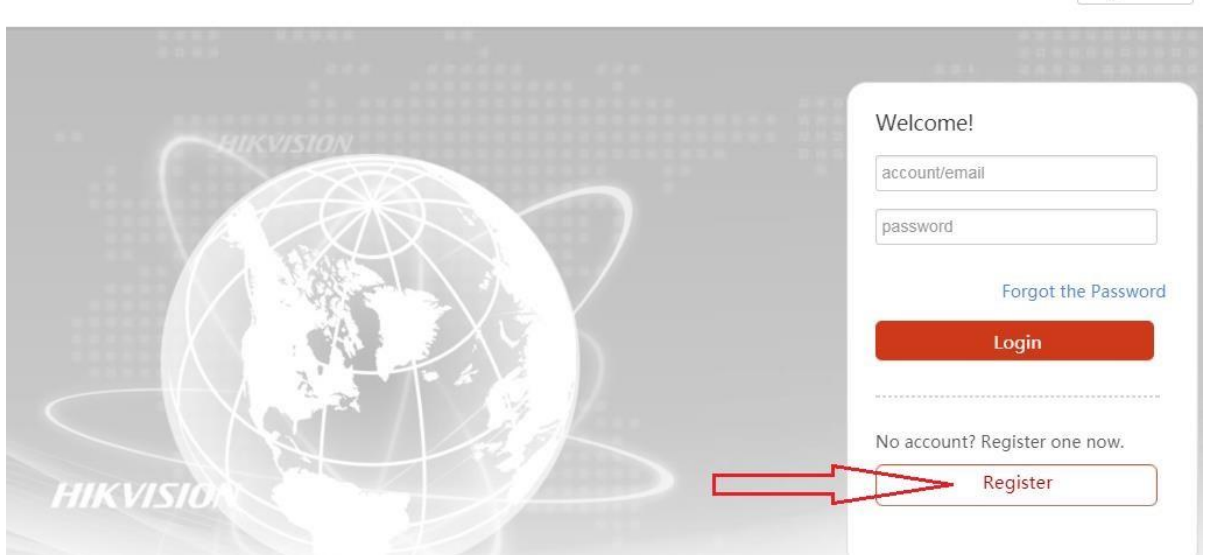

**Bước 2**: điền đầy đủ các thông tin có đánh dấu \* (bắt buộc) và bấm "Next" để tiếp tục đăng ký

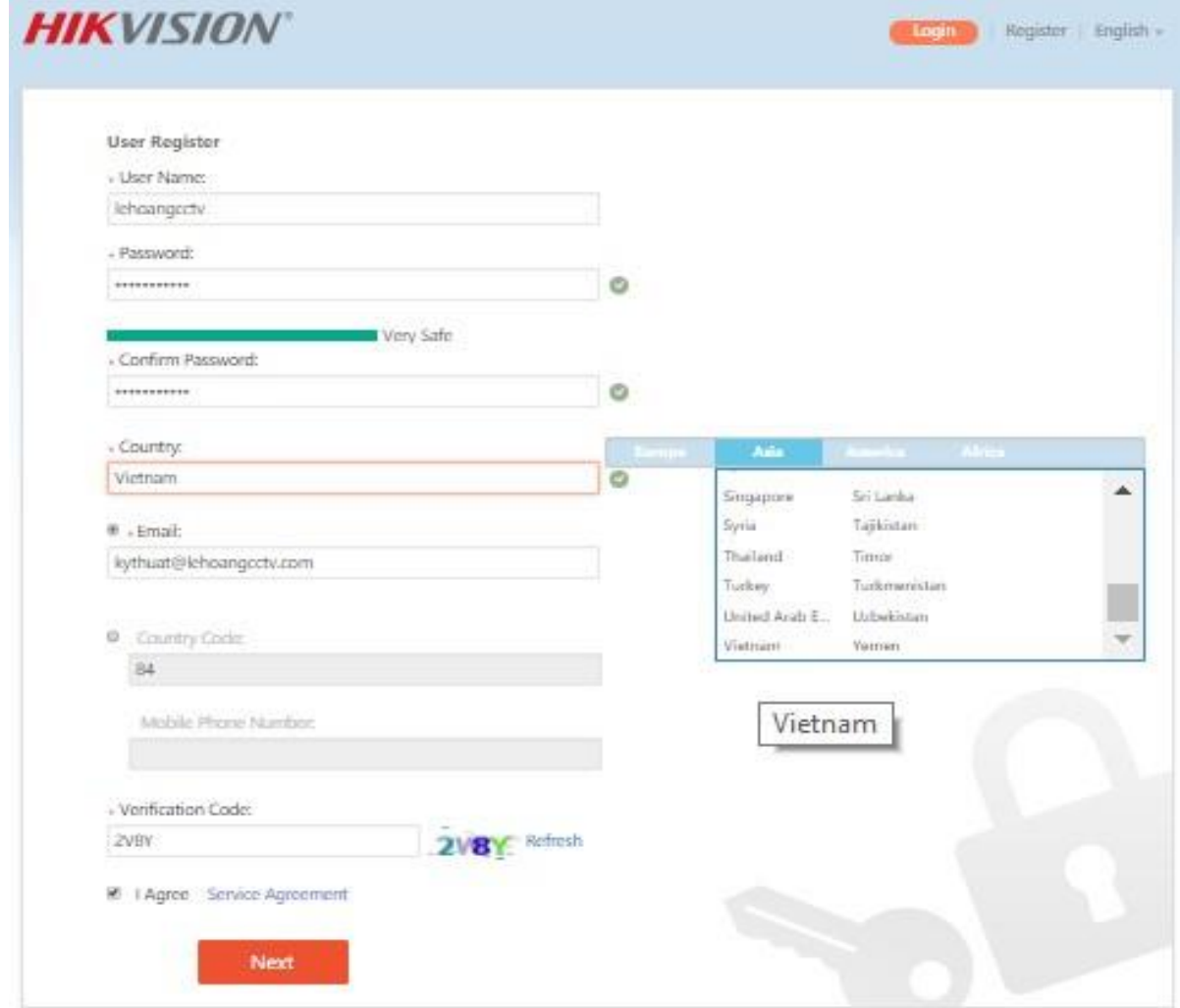

**Bước 3** Nhập mã xác nhận được gửi về mail hoặc số điện thoại mà bạn vừa dùng để đăng ký

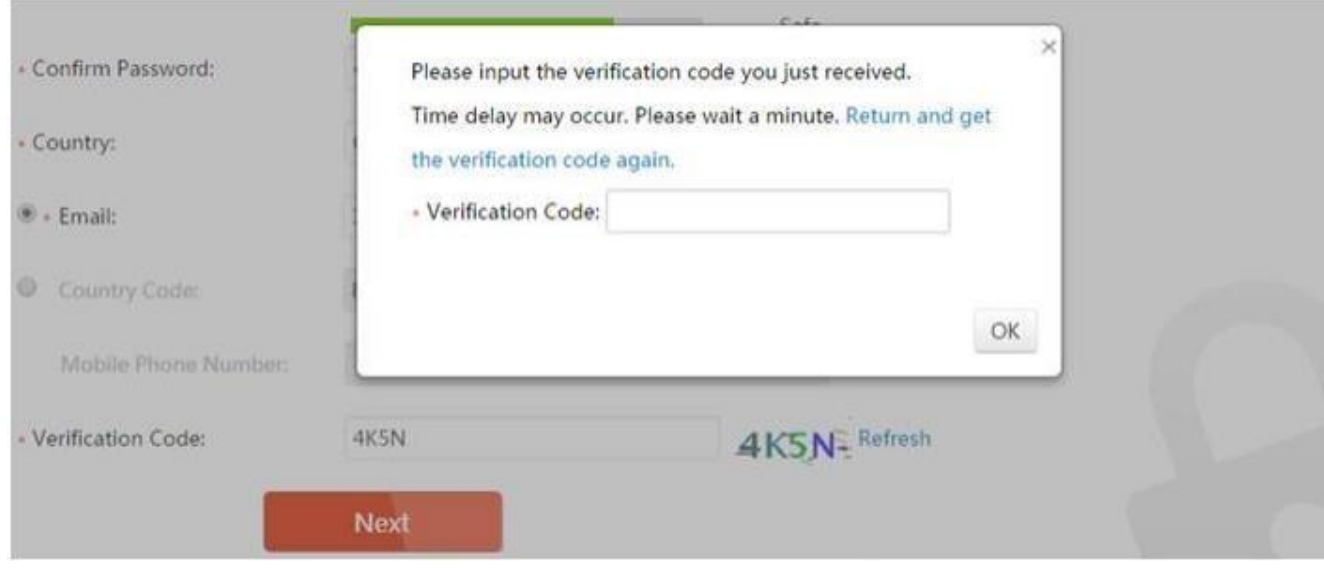

## **2.2. Đăng ký qua APP Mobile**

Vào kho ứng dụng của điện thoại tải phần mềm **HIK-CONCET**

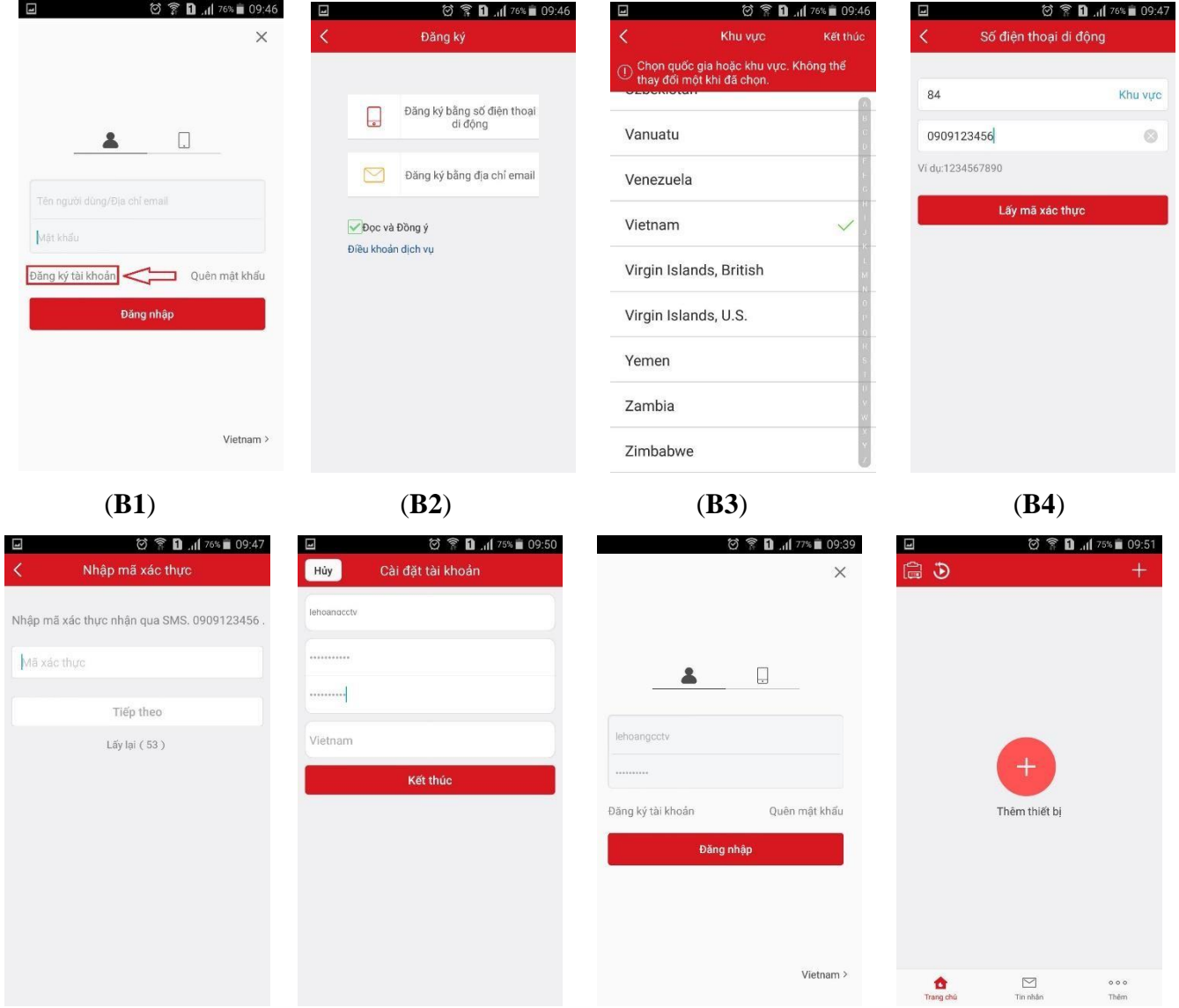

- (**B5**) (**B6**) (**B7**) (**B8**)
- (**B1**): Mở phầm mềm HIK-CONECT chọn "Đăng ký tài khoản"
- (**B2**): Tùy chọn đăng ký tài khoản bằng số điện thoại hoặc bằng địa chỉ email
- (**B3**): Chọn khu vực "Vietnam"
- (**B4**): Nhập số điện thoại hoặc email và bấm "Lấy mã xác nhận"
- (**B5**): Nhập mã xác thực được gửi về tài khoản email hoặc số điện thoại
- (**B6**): Nhập tên tài khoản người dùng và mật khẩu
- (**B7**): Đăng nhập tài khoản vừa tạo
- (**B8**): Giao diện sau khi đã đăng nhập
- **3. Thêm thiết bị vào tài khoản**
- **3.1. Thêm thiết bị qua trình duyệt**

**Bước 1:** Login vào tài khoản và bấm "Add"

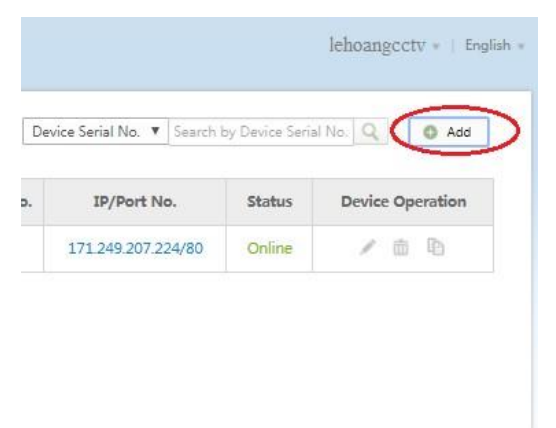

**Bước 2**: Nhập số serial thiết bị -> bấm "Search" -> bấm "**+**" -> nhập mã Verification Code - > "Add"

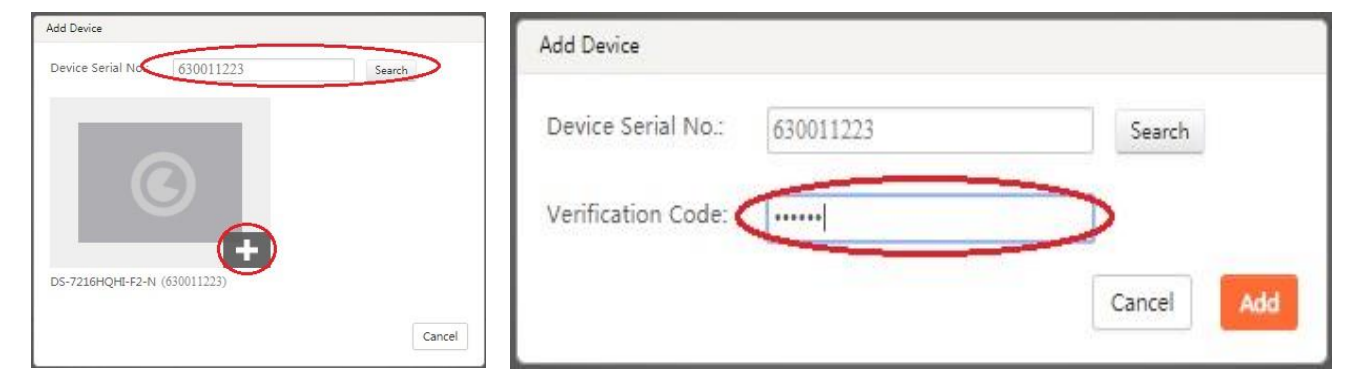

**Bước 3**: Thiết bị đã được thêm vào tài khoản hik-connect của bạn

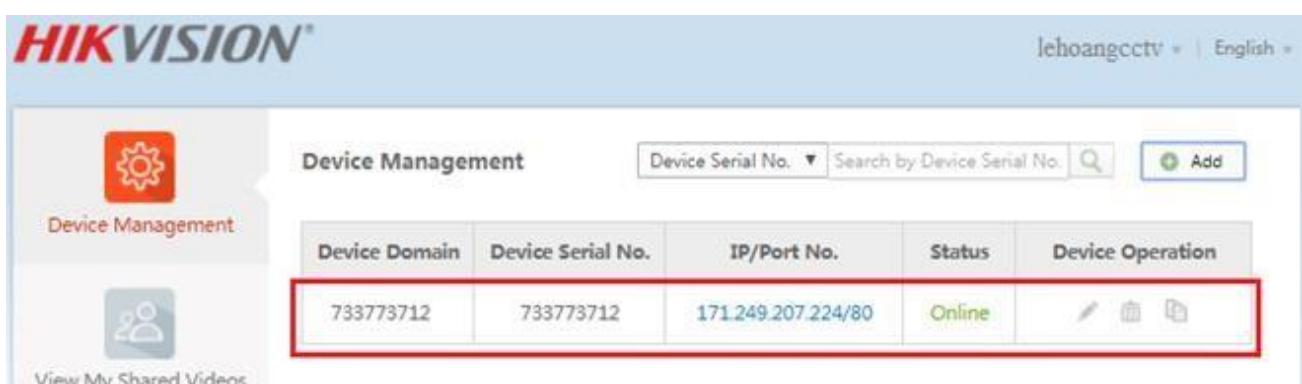

**Bước 4** Chỉnh sủa tên miền thiết bị

- Bấm vào biểu tượng cây viết (Edit) để vào mục chỉnh sửa

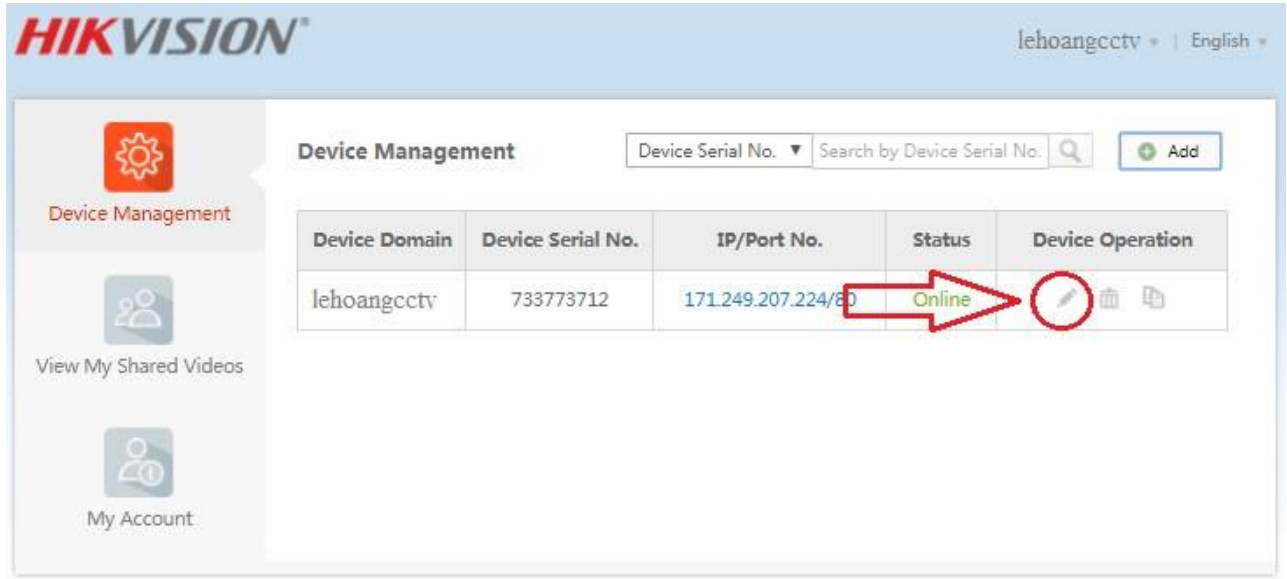

- Chọn mục "Device Domain" để sửa lại tên miền cho thiết bị (mặc định là số serial)

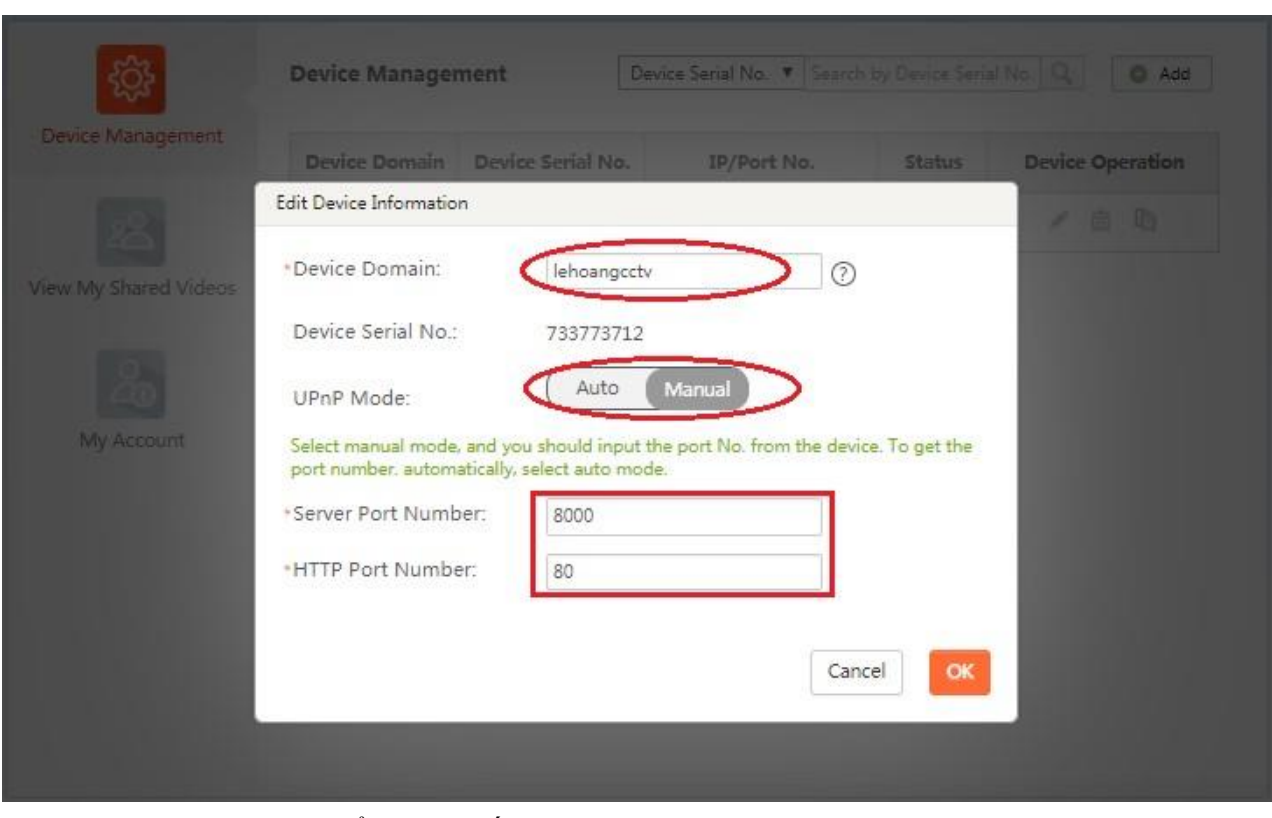

**Chú ý**: "UPNP Mode" chuyển sang chế độ "Manual" và cập nhật lại "Server Port Number" (8000), "HTTP Port Number" (80) cho đúng theo port khai báo trên thiết bị nếu chế độ "Auto" nhận sai port.

## **3.2. Thêm thiết bị qua APP Mobile**

\* Hik-Connect Version V3.0xx tự động kết nối thiết bị với chế độ tên miền nếu khai báo đầy đủ thông tin ở bước (B7) (khi thiết bị đã được NAT Port) không cần phải thêm thiết bị với tên miền nữa.

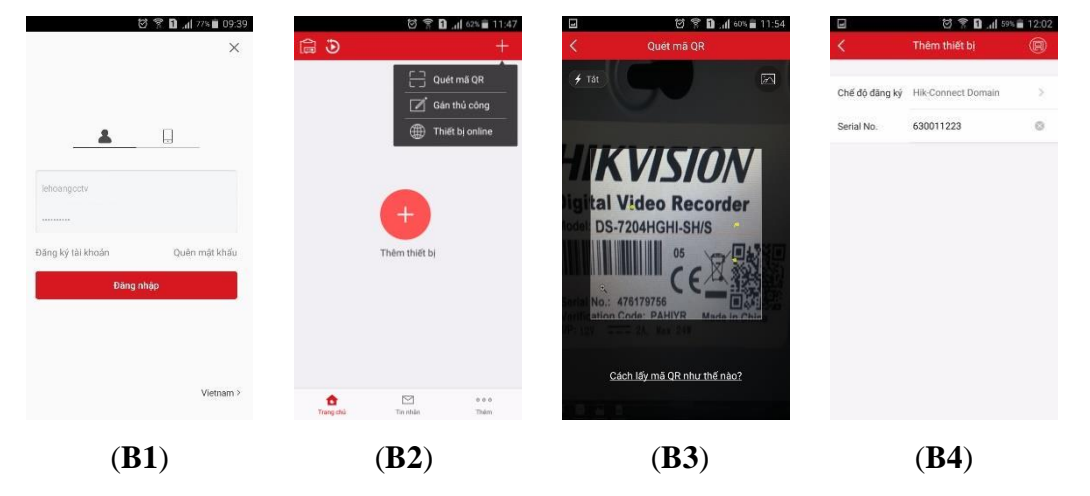

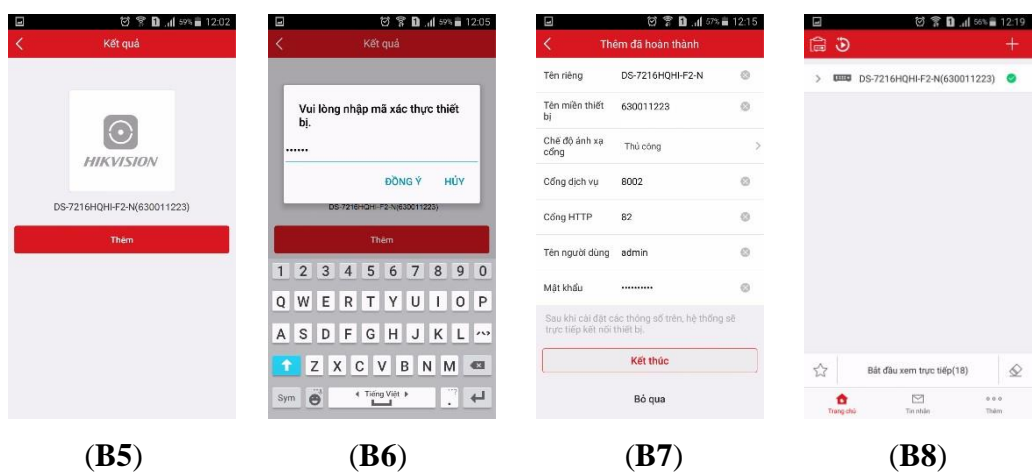

- (**B1**): Đăng nhập tài khoản hik-connect, chọn mục "Hik-Connect" và bấm "**+**"
- (**B2**): Bấm dấu "**+**" chọn kiểu Quét mã QR Code hoặc Gán thủ công hoặc Thiết bị online.
- (**B3**): Là kiểu chọn "Quét mã QR"
- (B4): Là kiểu chon "Gán thủ công"
- (**B5**): Thiết bị đã được tìm thấy bấm "Thêm"
- (**B6**): Nhập mã "Verification Code" của thiết bị
- (**B7**): Nhập "Tên người dùng" và "Mật khẩu" của thiết bị
- (**B8**): Thiết bị đã thêm vào thành công
- **Chú ý**: Ở bước (**B7**) chúng ta có thể sửa lại các thông tin của thiết bị như:
- Tên riêng (tùy chọn)
- Tên miền thiết bị (mặc định tên miền là số serial của thiết bị)
- Chế độ ánh xạ cổng nên để chế độ thủ công (tương đương với chế độ UPNP Mode trên trình duyệt) nếu chế độ "Auto" nhận sai port.
	- + Cổng dịch vụ = Server Port Number =  $8000$  (mặc định)
	- + Cổng HTTP = HTTP Port Number = 80 (mặc định)

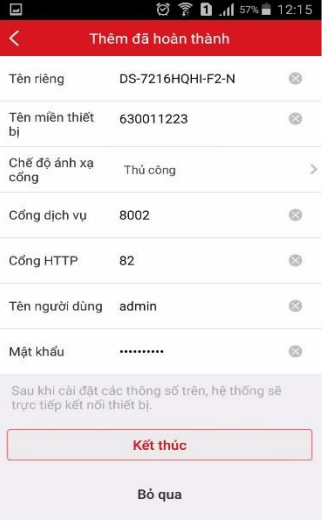

## **4. Live View (Xem trực tiếp)**

Hik-Connect hỗ trợ xem camera qua đám mây hoặc qua tên miền hik-connect

- **Xem qua đám mây**: Không cần NAT port, chỉ cần làm theo các bước ở mục **1.**, **2.** và **3.** là có thể xem được camera từ xa.

- **Xem qua tên miền Hik-Connect**: Phải NAT port của thiết bị thông ra ngoài và làm thêm các bước ở mục **1.**, **2.** và **3.** để camera từ xa được nhanh hơn.

**Mở cổng của thiết bị:** Mở đầy đủ 3 port của thiết bị

**HTTP port**: **80** (mặc định)

**RTSP port**: **554** (mặc định)

**Server Port**: **8000** (mặc định)

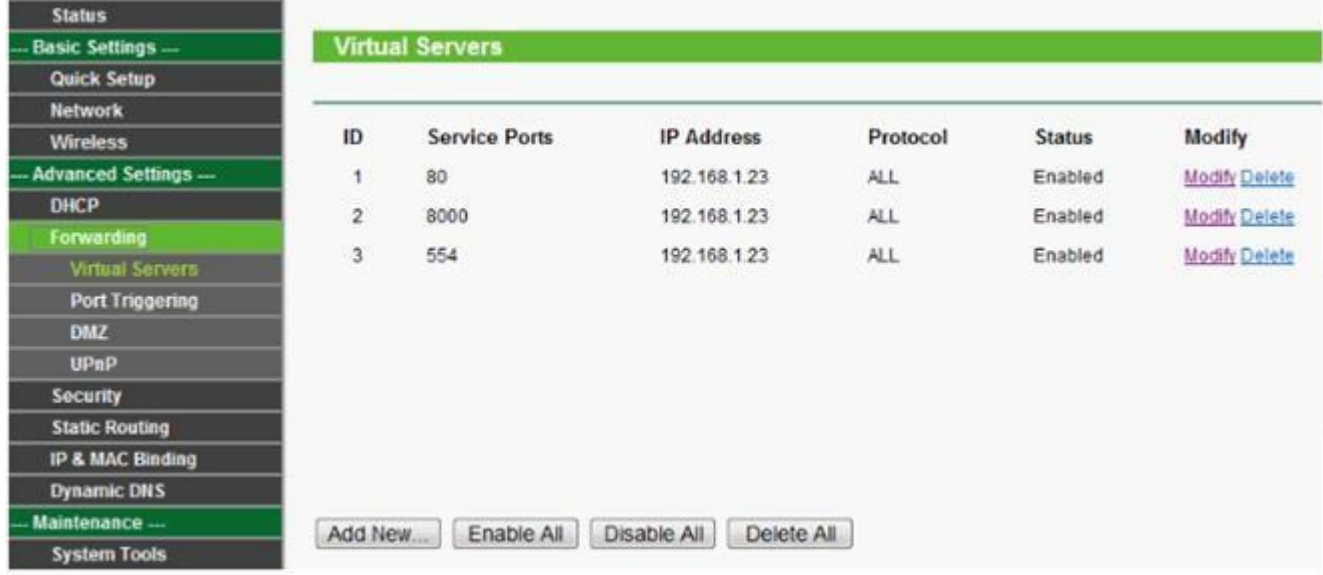

#### **4.1.Live View qua trình duyệt**

**Bước 1**: Truy cập [www.hik-connect.com](http://www.hik-connect.com/) login vào tài khoản Hik-Connect của bạn. Bấm vào địa chỉ IP hiển thị tại mục **IP/Port No.** trình duyệt sẽ mở liên kết mới tới thiết bị.

|                       | <b>Device Management</b> |                   | Device Serial No. \ Search by Device Serial No.<br>Add<br>Q |        |                         |
|-----------------------|--------------------------|-------------------|-------------------------------------------------------------|--------|-------------------------|
| Device Management     | Device Domain            | Device Serial No. | IP/Port No.                                                 | Status | <b>Device Operation</b> |
|                       | lehoangcctv              | 733773712         | 171.249.207.224/80                                          | Online | <b>D</b><br>面           |
| View My Shared Videos |                          |                   |                                                             |        |                         |
| ಹಿ                    |                          |                   |                                                             |        |                         |

**Bước 2**: Nhập tên người dùng và mật khẩu của thiết bị để xem camera

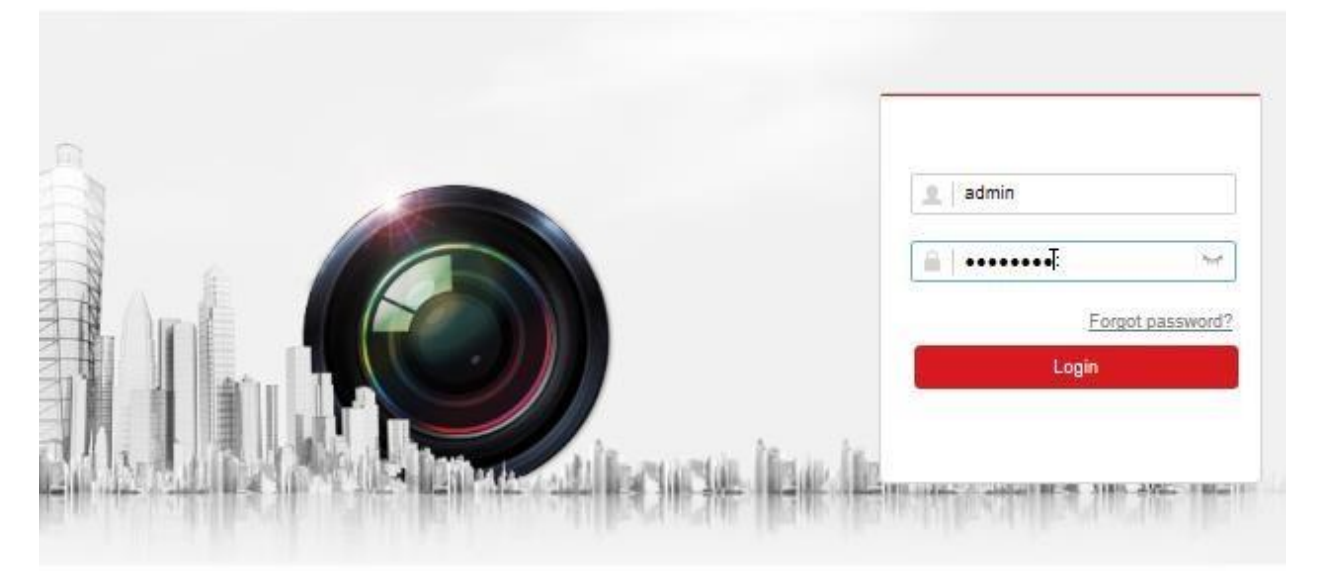

**Bước 3**: Giao diện xem camera trên trình duyệt

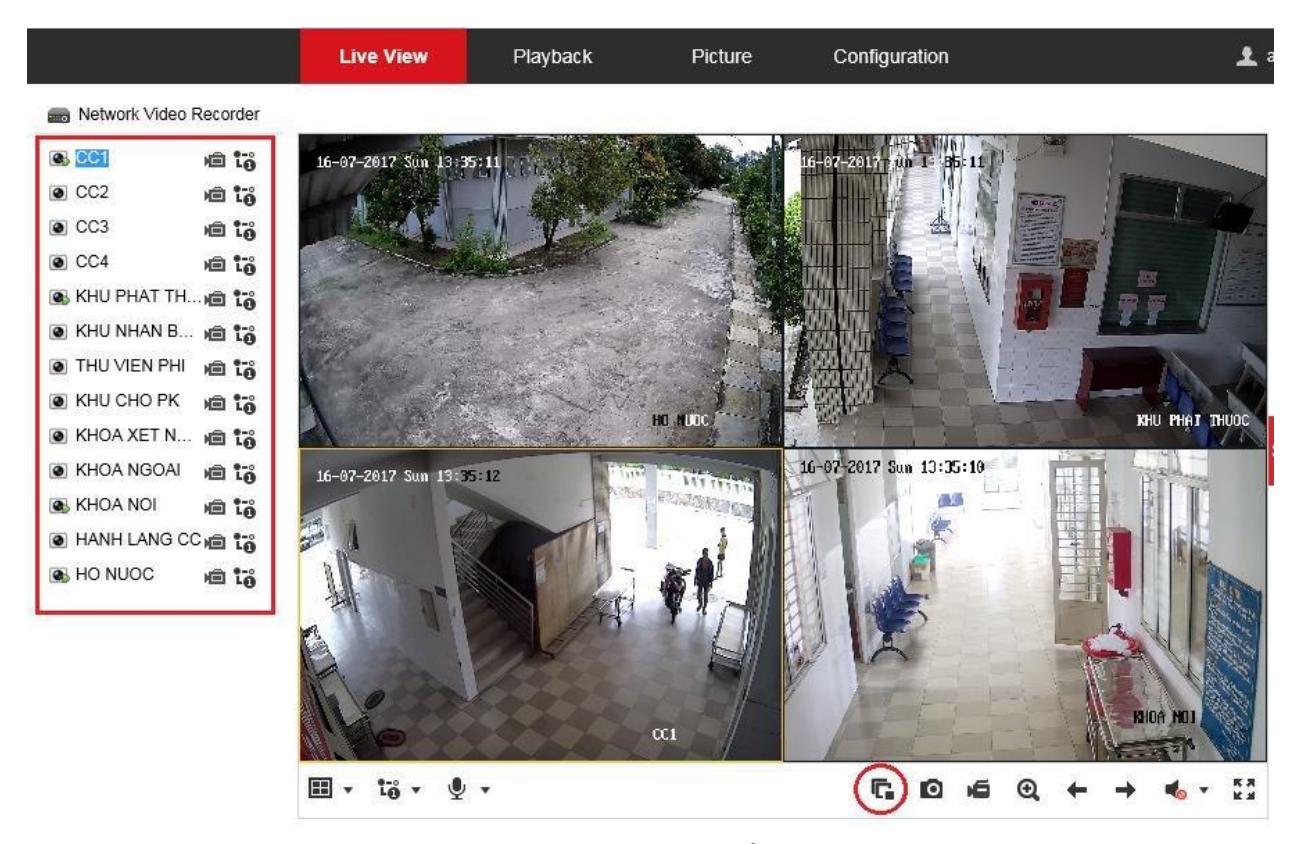

**Chú ý**: Hik-Connect không hỗ trợ xem qua trình duyệt bằng đám mây, chỉ hỗ trợ xem trên trình duyệt bằng tên miền hik-connect (NAT Port thiết bị thông ra ngoài).

\* Link xem trên trình duyệt web www.hik-connect.com/tênmiền kết nối thành công sẽ đến giao diện đăng nhập tài khoản hik-connect, cuối cùng là đến giao diện đăng nhập thiết bị.

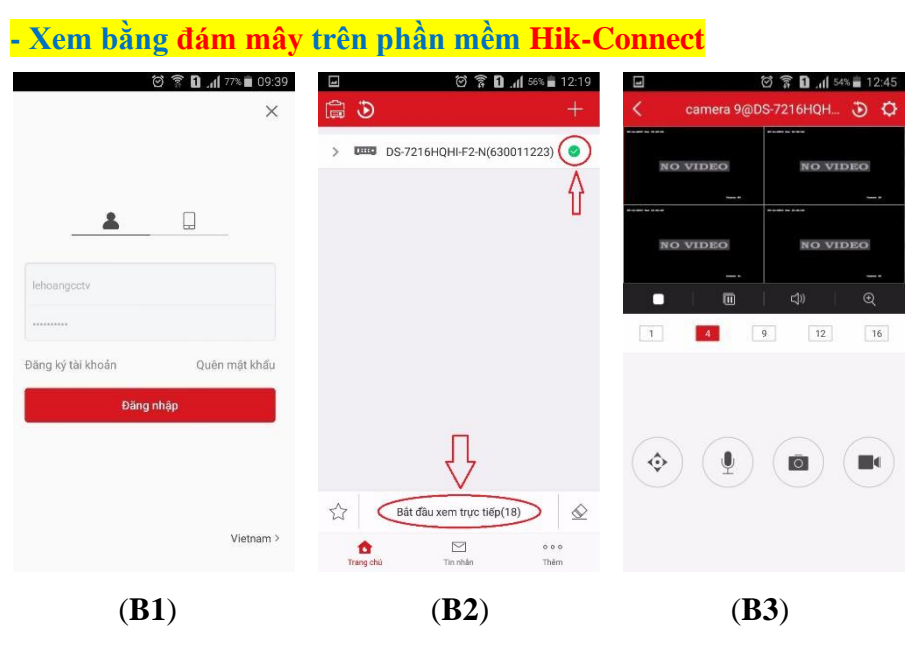

## **4.2.Live View qua App Mobile**

(B1): Đăng nhập tài khoản "Hik-Connect" chon muc "Trang chủ"

- (B2): Chọn thiết bị " và chọn "Bắt đầu xem trực tiếp (xx)"
- (**B3**): Giao diện xem camera trên điện thoại

| <b>図 常 ■ .』 56% ■ 12:19</b><br>$\Box$<br>高♪<br><b>UHS</b> DS-7216HQHI-F2-N(630011223)<br>Bẩm chọn                                   | - Xem bằng tên miền trên phần mềm Hik-Connect<br>図 字 ■ .dl 67% ■ 22:26<br>Thiết bị<br>Hik-Connect<br>DEED DS-7216HQHI-F2-N(630011223)<br><b>Bám</b> chon | Thông báo báo động                                                                                               | ◎ 常 ■ .dl 67% ■ 22:26<br>Cài đặt<br>DS-7216HQHI-F2-N(630011223)<br>DS-7216HQHI-F2/N(630115180)<br>Tất >                      | ◎ 常 <u>1</u> 1 66% 22:32<br>囗<br>(5)<br>Chính sửa thiết bị<br>K<br>Tên miền thiết<br>754907611<br>$\odot$<br>bi<br>Chế cộ ánh xạ<br>Thủ công<br>5<br>copg<br>cống dịch vụ<br>8000<br>Cập nhật thông tin |
|----------------------------------------------------------------------------------------------------|----------------------------------------------------------------------------------------------------|----------------------------------------------------------------------------------------------------|----------------------------------------------------------------------------------------------------|----------------------------------------------------------------------------------------------------|
| ☆<br>$\Diamond$<br>Bất đầu xem trực tiếp(18)<br>û<br>$\boxdot$<br>$\circ \circ \circ$<br>Trang chủ<br>Tin nhần<br>Thèm              |                                                                                                    | Salvesti olek<br>Phiên bản thiết bị<br>Mã hóa hình ảnh<br>Nếu được bật, c<br>bằng mật khác<br>Thông tin thiết bị | V3.4.81 build 170227<br>Không có phiên bản mới khả<br>dung<br>OFF<br>Bấm chọn<br>inh và video sẽ được bảo vệ<br>Xóa thiết bị | 80<br><b>Cong HTTP</b><br>$\odot$<br>Usec Name<br>admin<br>$\odot$<br>Mật khẩu<br>                                                                                                    |
| $\Box$<br>◎ 常 ■ 』 56% ■ 12:19<br>自も<br>$\bullet$<br>> 000 DS-7216HQHI-F2-N(630011223)                                               |                                                                                                    |                                                                                                    |                                                                                                    |                                                                                                    |
| $\triangleq$<br>$\vec{\mathcal{L}}$<br>Bất đầu xem trực tiếp(18)<br>$\hfill \square$<br>0.0.0<br>合<br>Tin nhân<br>Thêm<br>Trang chú |                                                                                                    |                                                                                                    |                                                                                                    |                                                                                                    |
| (B1)                                                                                                    | (B2)                                                                                                    | (B3)                                                                                                    | (B4)                                                                                                    | (B5)                                                                                                    |

(**B1**): Đăng nhập tài khoản Hik-Connect bấm chọn mục "Thiết bị"

- (**B2**): Chọn thiết bị cần chỉnh sửa
- (B3): Chon muc "Thông tin thiết bi"
- (**B4**): Cập nhật đầy đủ thông tin thiết bị tương đương với hình minh họa

(**B5**): Trở về "Trang chủ" Chọn thiết bị "√" và chọn "Bắt đầu xem trực tiếp (xx)"

**Chú ý**: Khi đã cập nhật thông tin ở các bước trên thì xem camera qua phần mềm Hik-Connect sẽ rất nhanh không bị chậm như xem bằng đám mây (yêu cầu thiết bị phải được NAT port). Nếu không cập nhật thông tin thiết bị thì khi xem camera qua hik-connect chỉ là kết nối bằng đám mây cho dù đã NAT thông đầy đủ 3 port (Mặc định 80, 8000, 554).

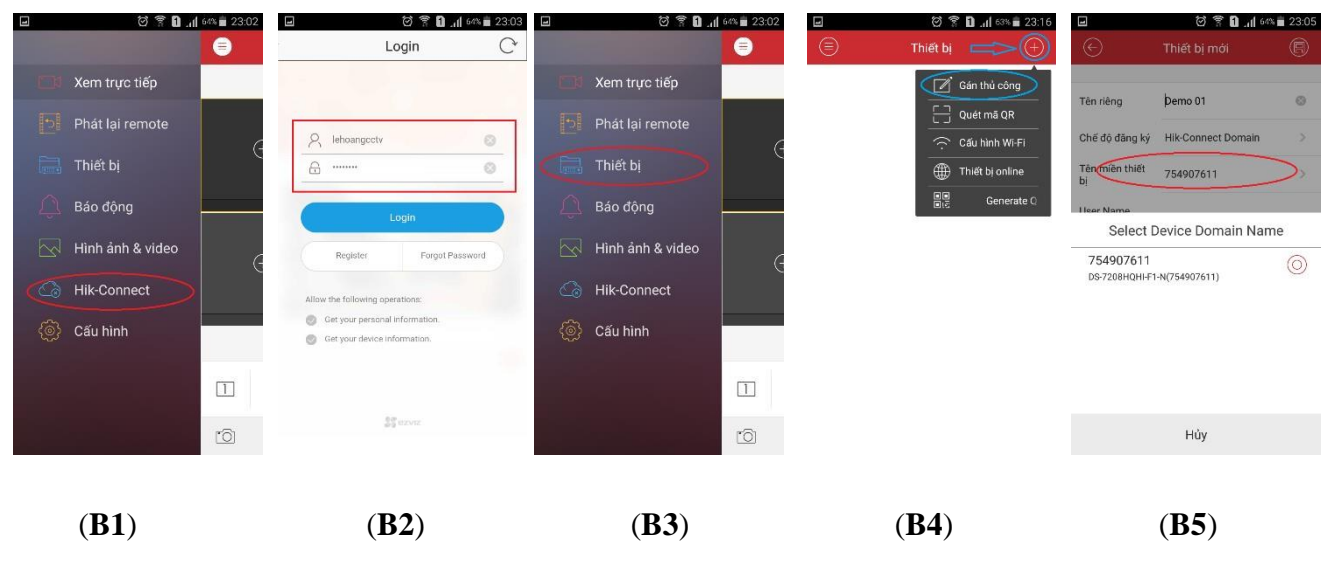

# **- Xem bằng tên miền trên phần mềm IVMS 4500**

- (**B1**): Chọn mục Hik-Connect trên IVMS 4500
- (**B2**): Đăng nhập tài khoản Hik-Connect
- (**B3**): Chọn mục "Thiết bị"
- (**B4**): Bấm "**+**" chọn "Gán thủ công"
- (**B5**): Chọn vào mục "Tên miền thiết bị" sẽ thấy thiết bị cần thêm trong tài khoản hik-connect
- **Chú ý**: Trên IVMS 4500 hỗ trợ xem bằng đám mây Hik-Connect và tên miền Hik-Connect

#### **5. Playback (Xem lại)**

#### **5.1.Playback qua trình duyệt**

Các bước xem lại qua trình duyệt thông qua tài khoản **Hik-Connect** tương tự các bước khi xem trực tiếp ở bước (**B3)** mục **4.1** chọn "Playback"

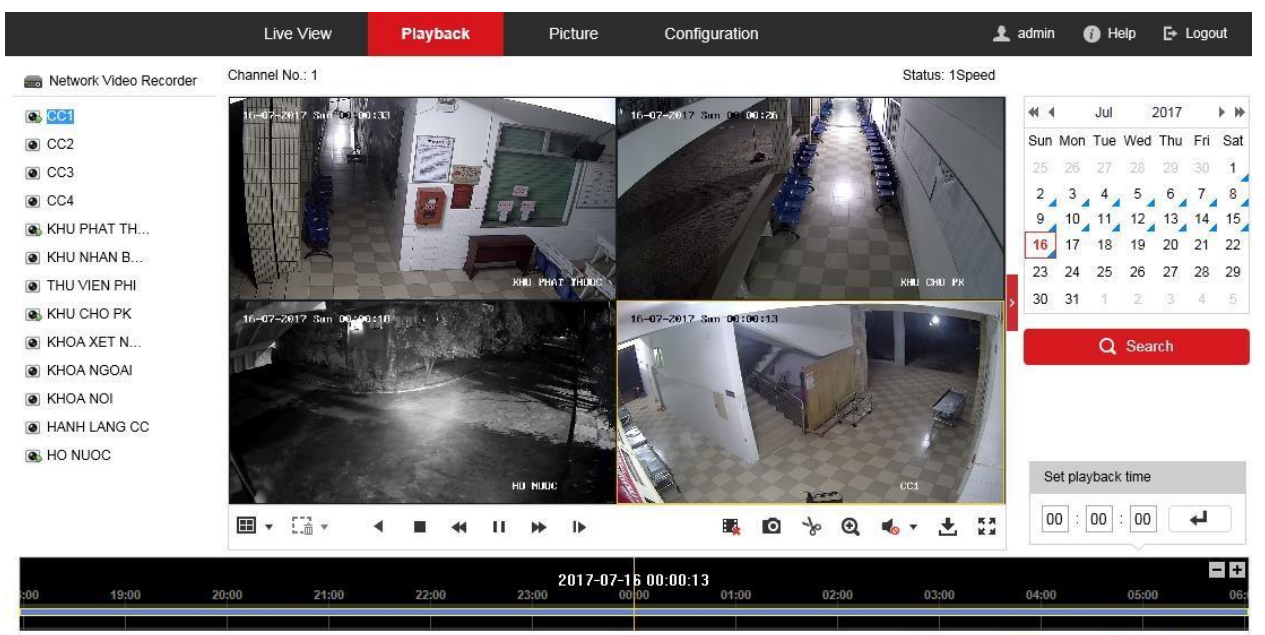

Command Continuous Alarm Manual

#### **5.2.Playback qua App Mobile**

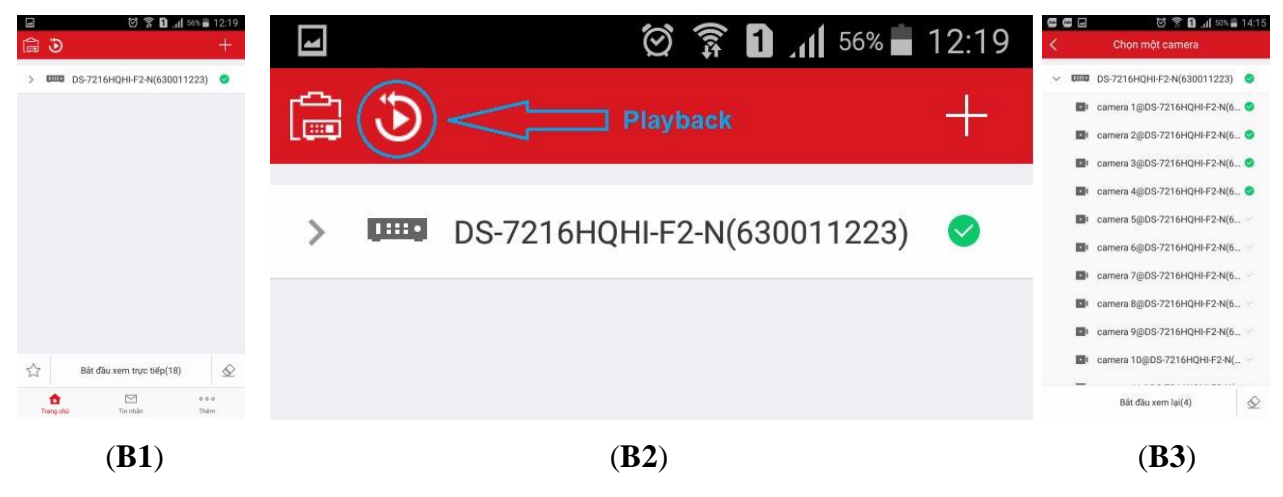

(**B1**): Đăng nhập tài khoản "Hik-Connect" chọn mục "Trang chủ"

(**B2**): Chọn mục "Playback" và chọn thiết bị cần xem lại

(**B3**): Chọn camera cần xem lại và chọn "Bắt đầu xem lại(4)"

## **6. Share thiết bị (Chia sẻ)**

## **6.1.Share thiết bị qua trình duyệt**

**Bước 1**: Đăng nhập tài khoản Hik-Connect, chọn "View My Shared Videos"

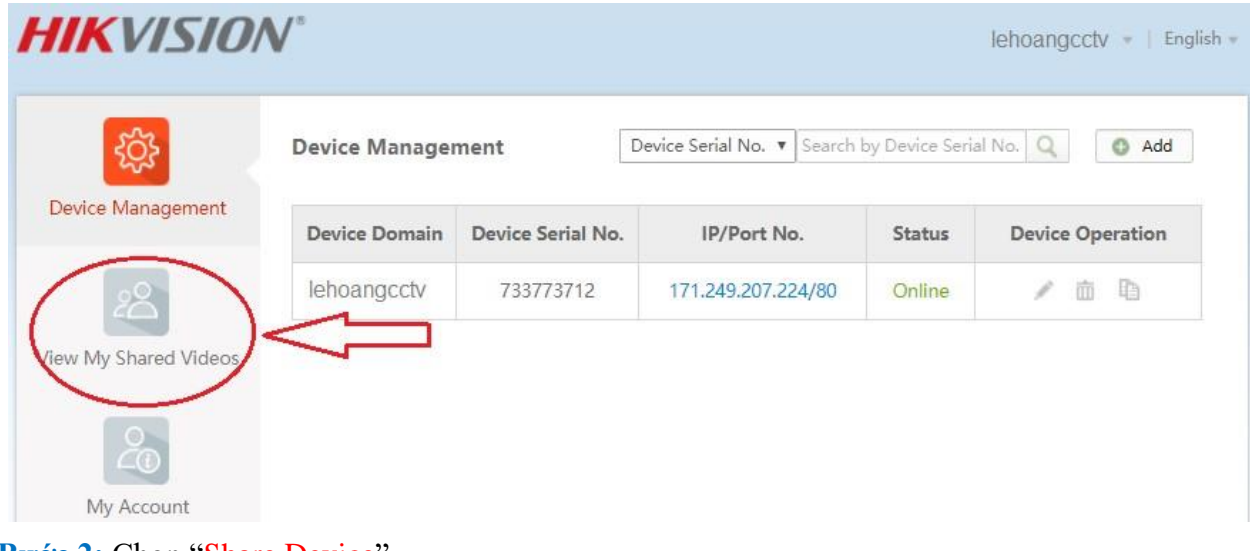

**Bước 2:** Chọn "Share Device"

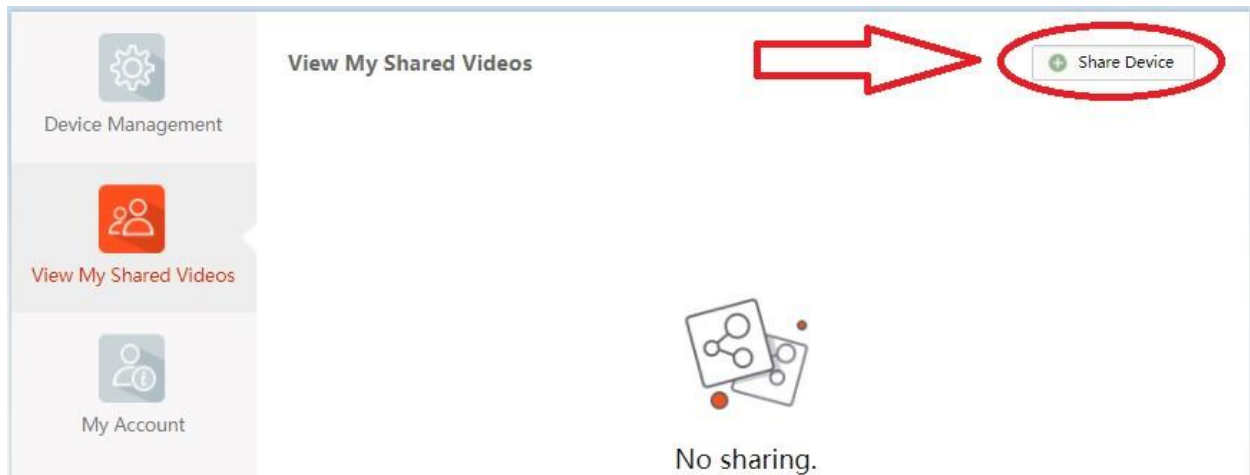

**Bước 3**: Nhập email hoặc số điện thoại người cần share, chọn thiết bị và bấm "Submit"

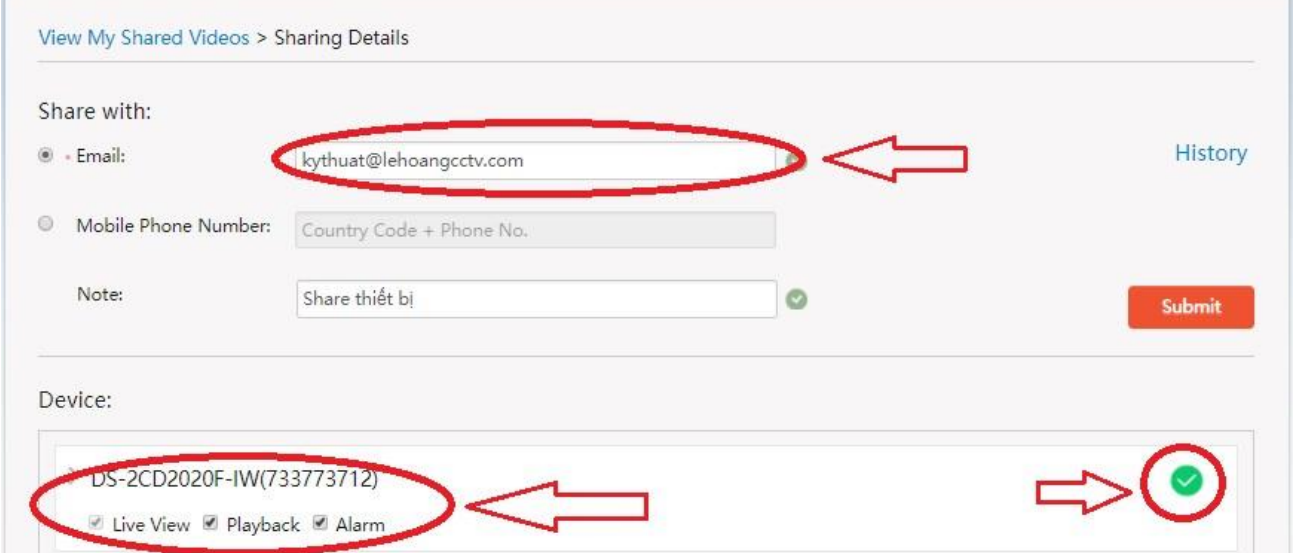

**Bước 4**: Đăng nhập tài khoản Hik-Connect được share để nhận thiết bị share. Chọn "Accept" để chấp nhận hoặc chọn "Reject" để hủy bỏ.

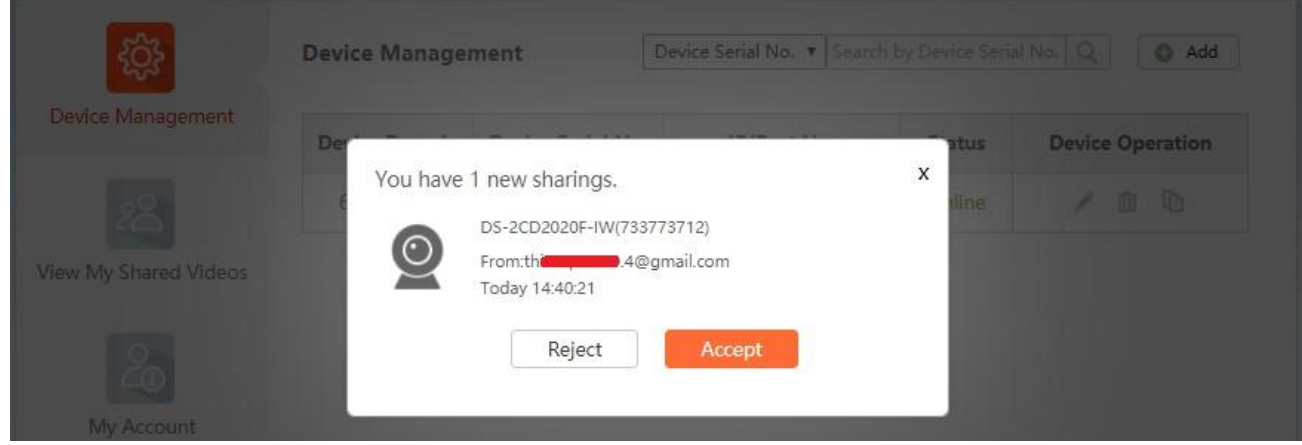

# **6.2.Share thiết bị qua App Mobile**

**Bước 1**: Share thiết bị cho tài khoản Hik-Connect khác

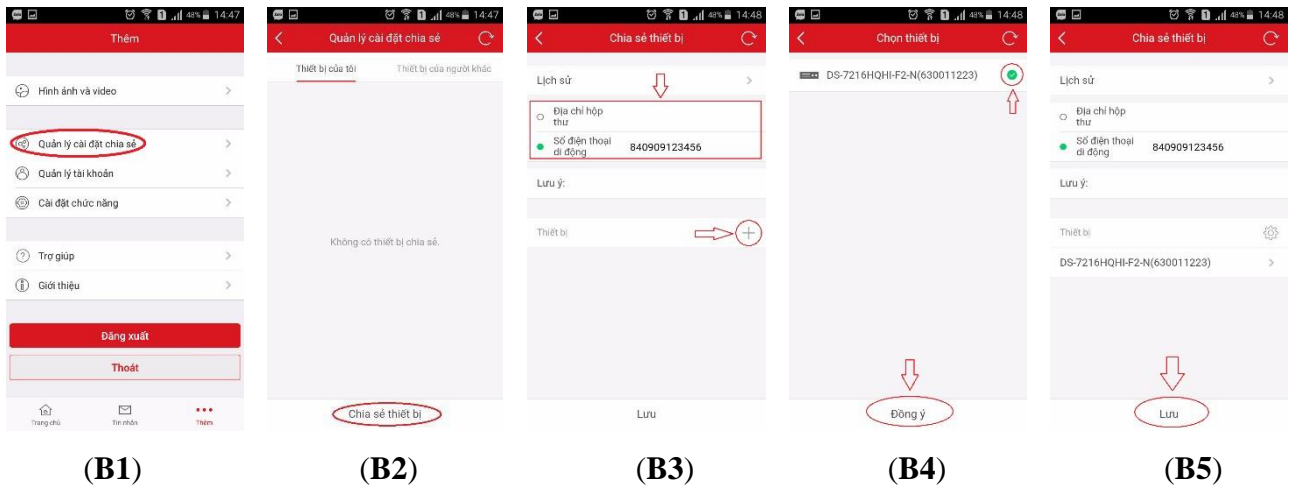

(**B1**): Đăng nhập tài khoản "Hik-Connect" chọn mục "Thêm" và chọn "Quản lý cài đặt chia sẻ" (**B2**): Chọn "Chia sẻ thiết bị"

(**B3**): Nhập email hoặc số điện thoại người nhận và bấm "+" để chọn thiết bị

(**B4**): Bấm chọn thiết bị và bấm "Đồng ý"

(**B5**): Bấm "Lưu" để bắt đầu chia sẻ thiết bị

**Bước 2**: Nhận thiết bị được chia sẻ

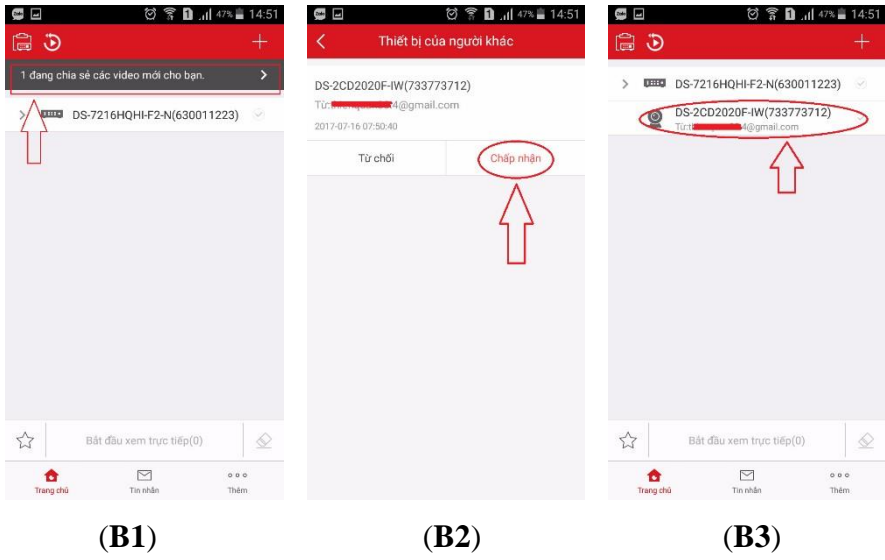

(**B1**): Đăng nhập tài khoản "Hik-Connect" được chia sẻ sẽ thấy thiết bị được chia sẻ

(**B2**): Bấm "Chấp nhận" để nhận thiết bị hoặc từ chối

(**B3**): Thiết bị được chia sẻ đã có trong danh sách thiết bị của tài khoản

- $\sum$  **n** d  $56\%$   $\frac{1}{2}$  12.19 ◎ 拿 **□** .dl 24% ■ 16:47 ◎ 拿 ■ .dl 24%■ 16:47 ◎ 全 **D** .dl 24% 16:47 G (É Cài đặt Thiết b Thông báo báo động Hik-Connect DB-7216HQHI-F2-N(630011223) ╬ Thông báo báo động Thiết bị DB DS-7216HQHI-F2-N(630011223) DS-7216HOHI-F2-N(630011223) ON h DS-7216HOHI-F2/N(630011223) Lich thông bảo Thông báo báo động Lịch thông báo Khi được bật, thiết bị sẽ bật / tất thông báo đẩy<br>qua tin nhân tùy theo cài đặt lịch của ban. Salvesti olek Phiên bản thiết bị V3.4.80 build 170331<sup>o</sup> Mã hóa hình ảnh OFF Nếu được bật, các ảnh và video sẽ được bảo vệ<br>bằng mật khẩu thiết bị.  $\stackrel{\wedge}{\sim}$ Bắt đầu xem trực tiếp(18)  $\Diamond$ Thông tin thiết bị  $rac{1}{2}$  $\quad \ \ \, \boxdot$ o o o<br>Thêm (**B1**) (**B2**) (**B3**) (**B4**)
- **7. Bật chức năng báo động trên phần mềm Hik-Connect**

- (B1): Đăng nhập tài khoản "Hik-Connect" chon mục "Thiết bị"
- (**B2**): Chọn thiết bị cần bật chức năng báo động qua phần mềm
- (**B3**): Chọn mục "Thông báo báo động"

(**B4**): Bật **ON** "Thông báo báo động", **ON** "Lịch thông báo" và chọn vào "Lịch thông báo"

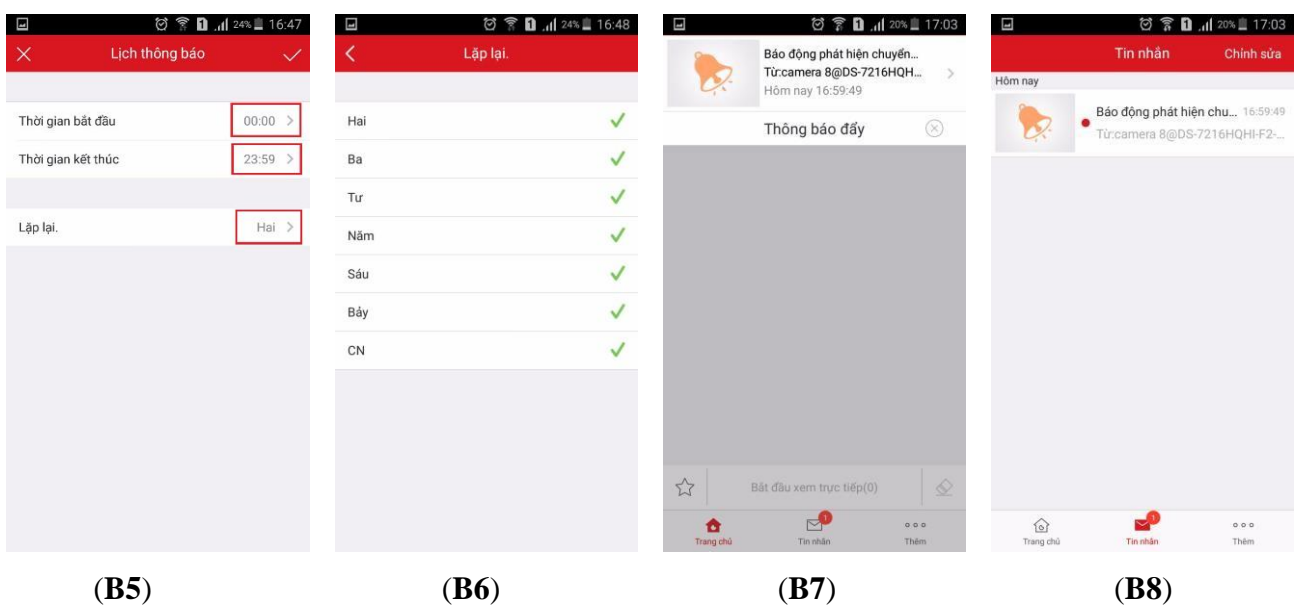

(**B5**): Cài đặt "Thời gian bắt đầu" và "Thời gian kết thúc" và chọn vào lặp lại

- (**B6**): Chọn các ngày lặp lại báo động trong tuần
- (**B7**): Thông báo báo động được gửi về phần mềm
- (**B8**): Quản lý thông báo báo động ở mục "Tin nhắn"

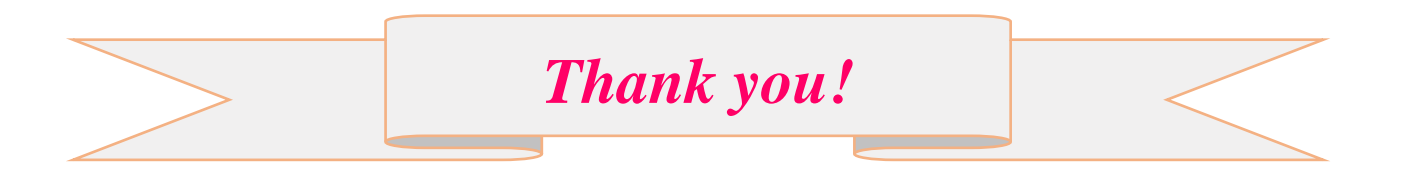